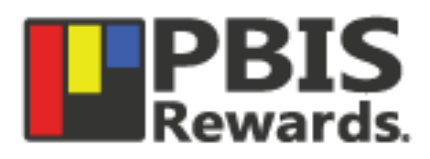

## **The PBIS Rewards SEL Check Feature**

Social and Emotional Learning is an important part of overall student mental health. The skills students build as part of a SEL curriculum will enable them to be successful long after their academic career comes to a close. There are five key areas of social-emotional development:

- **Self-focus** on emotions, values, thoughts, and actions
- **Self-regulate** through responsibility for one's own behavior, thoughts, and actions
- Recognition and **empathy** for the feelings and behaviors of others
- Effective **communication with others**, even when you disagree
- Ability to make **positive choices** related to one's own actions and behavior

Whether you're in the physical classroom or in a distance learning environment, the development of SEL skills affect academic success. They also allow students to cultivate the soft skills that employers value in the workplace. Keeping tabs on student socialemotional development can be challenging when you're not able to be together on a daily basis. That's where PBIS Rewards' SEL Check comes in.

## **Check In On Your Students' Social and Emotional Learning**

The PBIS Rewards' SEL Check feature helps staff members to quickly log a SEL check-in and track the social and emotional state of students on the PBIS Rewards Web Portal and the PBIS Rewards Staff App. Data helps staff members work with students to develop selfawareness and work towards greater emotional maturity.

Track the SEL state for all students in your school via:

- **Customizable SEL settings:** category, emoji, color, and description
- **Reports** that include gender and ethnicity data points
- **Drilldown** reporting that provides data on all students and gives an overview of students at highest risk

The PBIS Rewards' SEL Check feature gives staff members an opportunity to quickly identify risk factors in students. With this feature, educators can determine which students are high-risk and provide access to extra help throughout the day.

\*\* The SEL Check add-on is **INCLUDED** in the standard base cost of PBIS Rewards \*\*

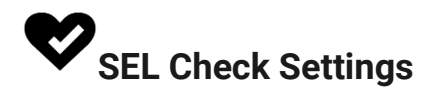

Staff members with Admin permissions can customize the different SEL Check titles, colors and emojis from the Settings page under the "SEL Check" tab.

- 1. Navigate to the "SEL Check" button from the settings page
- 2. The "Active" checkbox allows this feature to be used.
- 3. The "Add New Status" button allows admin to create additional SEL check options.
- 4. Use the order arrows to change the display order of the SEL Checks.
- 5. Use the "Active" column to turn on or off specific SEL checks.
- 6. Use the text fields to edit existing SEL Checks.
- 7. The risk dropdowns must be selected to determine the risk level of each status.
- 8. Use the color and emoji dropdowns to choose the look of each SEL status.
- 9. The SEL Guide can be printed and shared with other staff members.
- 10. Make sure to select the "Save" button to confirm any changes.

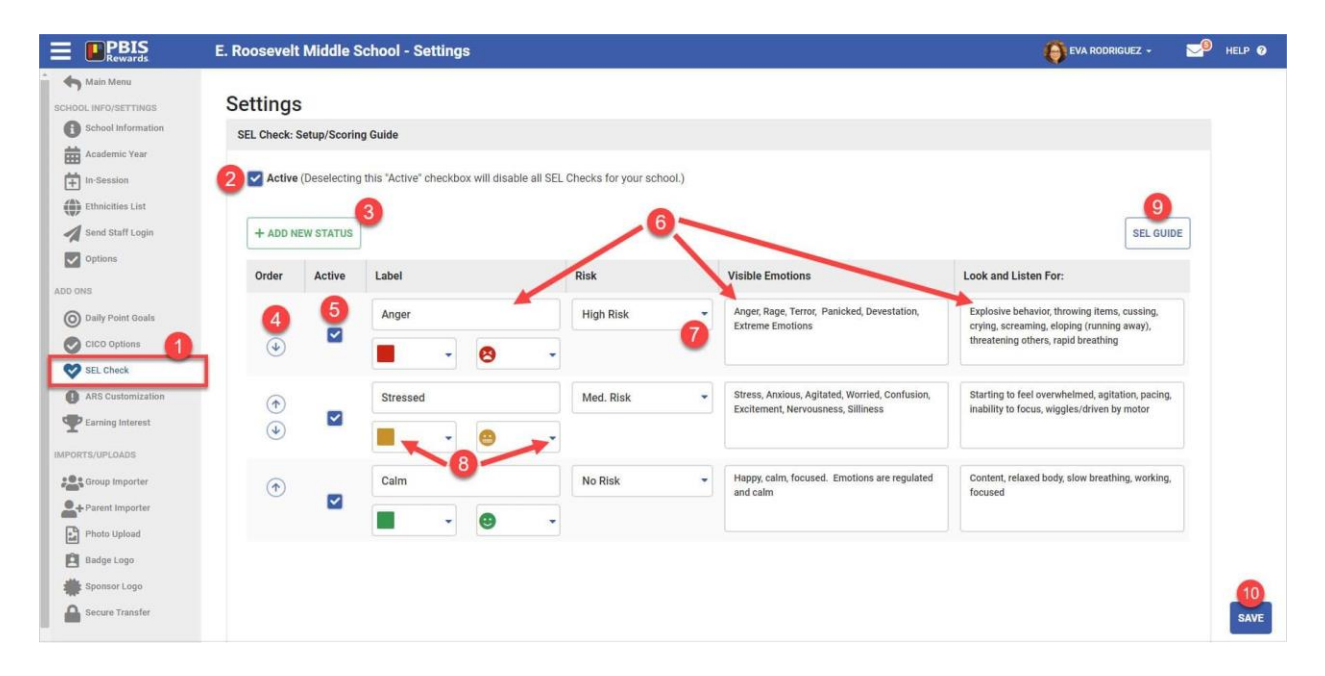

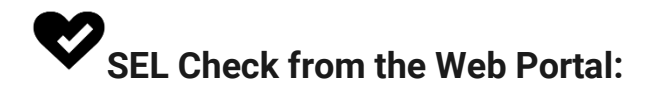

A staff member can view and record SEL checks for the students that they have **in a group/class**.

- 1. Navigate to a group.
- 2. Select all students or individual students.
- 3. Press the "SEL Check" button and choose to view SEL checks or to submit SEL checks.
- 4. If you choose to view SEL checks you can see some details concerning the students selected.
- 5. Use the arrows next to the column name to sort the data.
- 6. Select the student's name to see all of that student's SEL Checks from the student dashboard, if the appropriate permissions are activated.
- 7. Click the "SEL Guide" button to view/print the SEL Check definitions.
- 8. The "Check Now" button will allow staff to submit a SEL Check for that student.

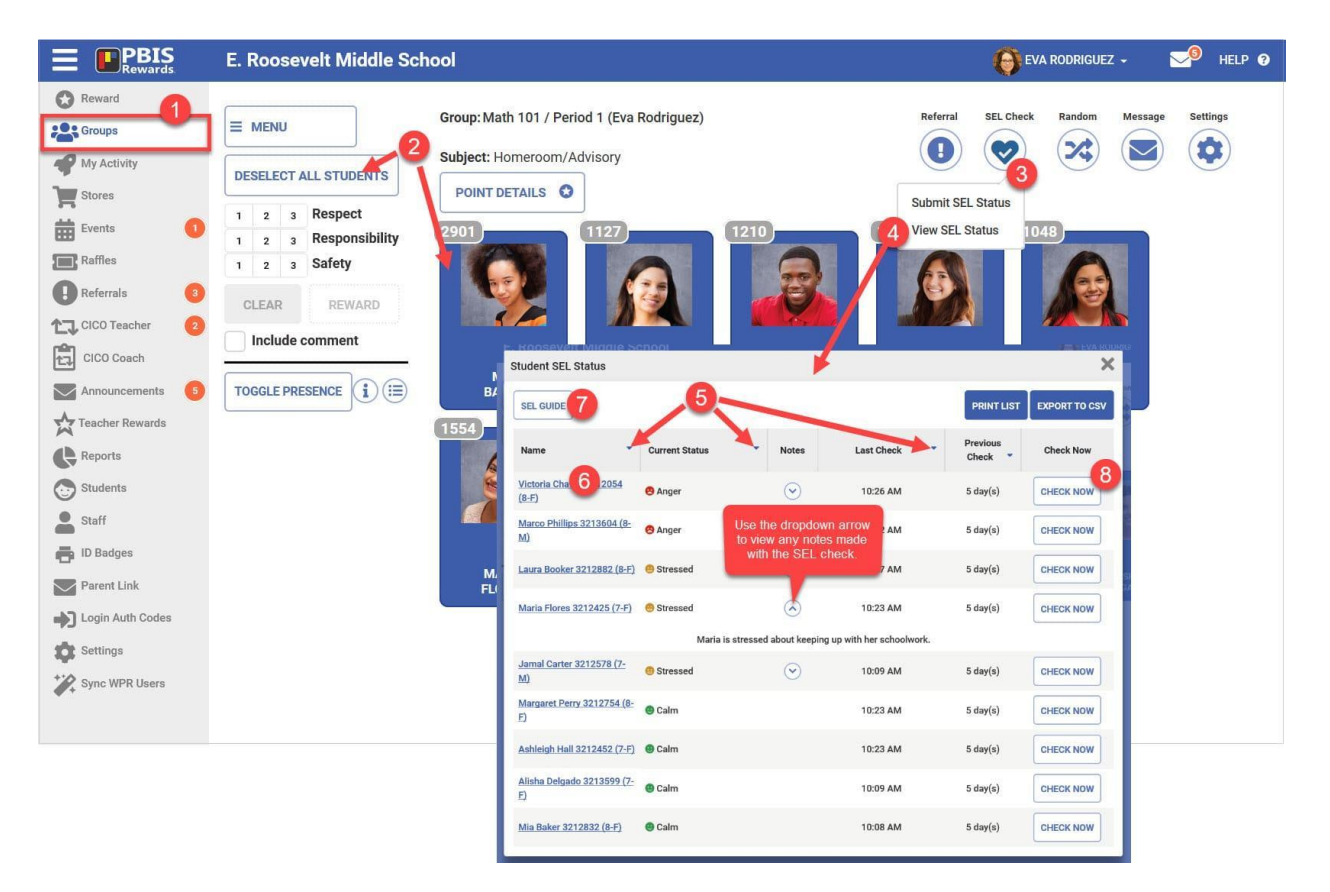

A staff member can record an SEL check for any student in the school **from the "Reward" page**.

- 1. Search and select a student.
- 2. From the student card select the blue highlighted SEL Status.
- 3. On the view screen, press the "Check Now" button to submit a SEL Check.
- 4. From the SEL Check Submissions window, choose the appropriate status based on a conversation with the student.
- 5. Enter a comment if applicable.
- 6. Use the "Submit" button to finalize the SEL Check.

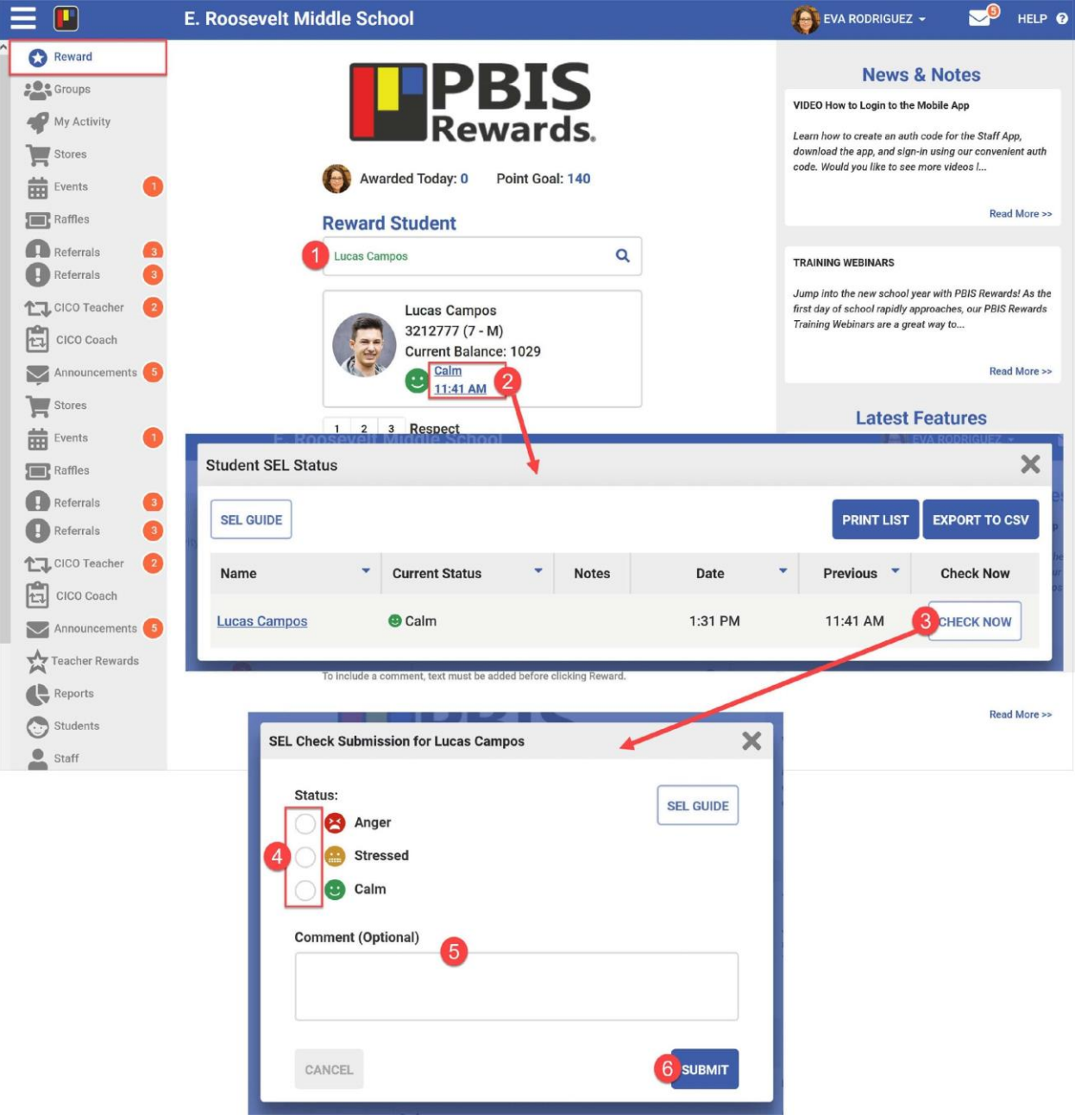

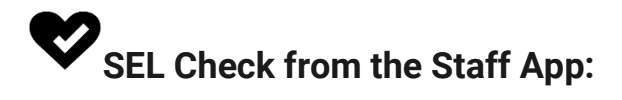

Staff members can see their student's last SEL check and submit a status directly **from the groups page** of the staff app.

- 1. Select the emoji or blue link to open up the view status page.
- 2. On the view status page you can see past SEL Checks or view the SEL Guide.
- 3. Press the "New SEL Status" button to set a new SEL status.
- 4. Choose the appropriate status.
- 5. Add a comment if applicable.
- 6. Select the "Confirm SEL Status" button to finalize the status.

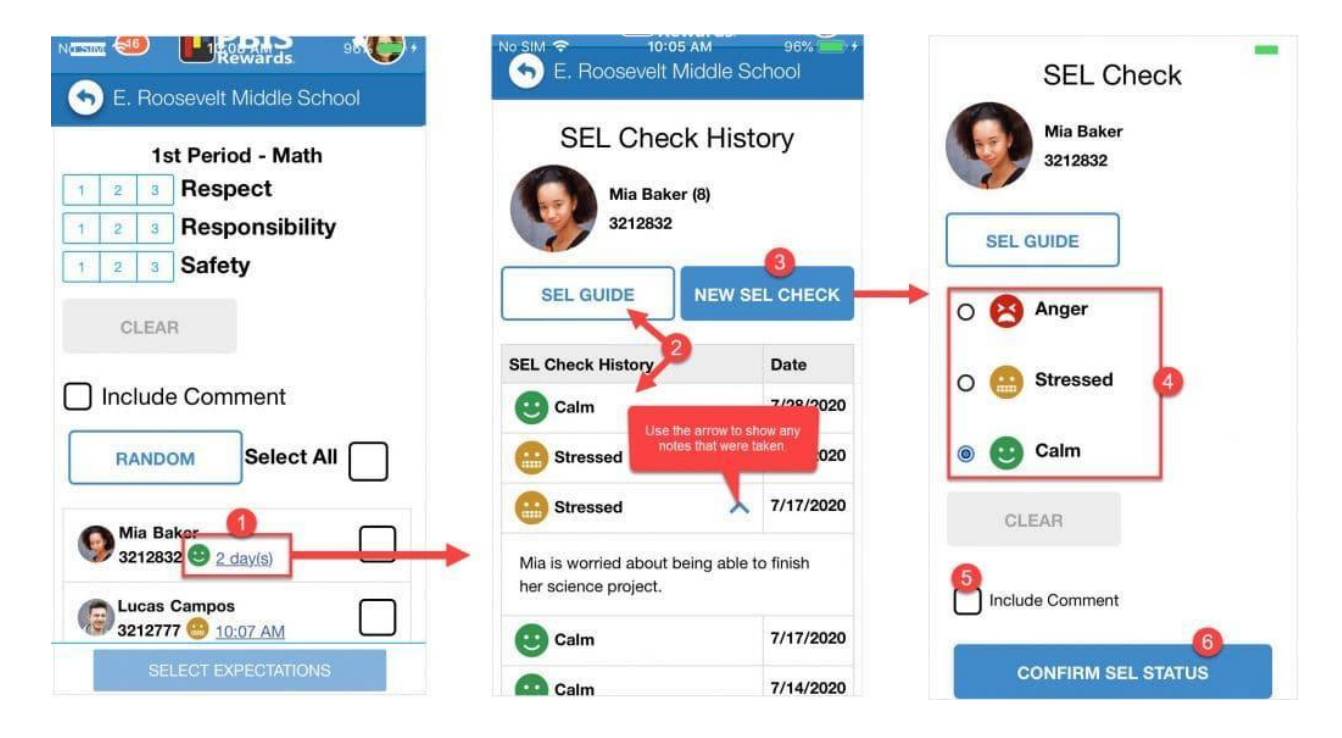

Staff members can view and submit any student's SEL status by using the "Check Student" button **on the reward page** of the staff app.

- 1. From the "Recognize a Student" page select the "Check Student" button.
- 2. Use the "Scan to Check Student" button or "Search for student" box to find and select the student.
- 3. Select the blue underlined "day(s)" to view the student's SEL history.
- 4. Press the "New SEL Check" button to submit a new status for that student.

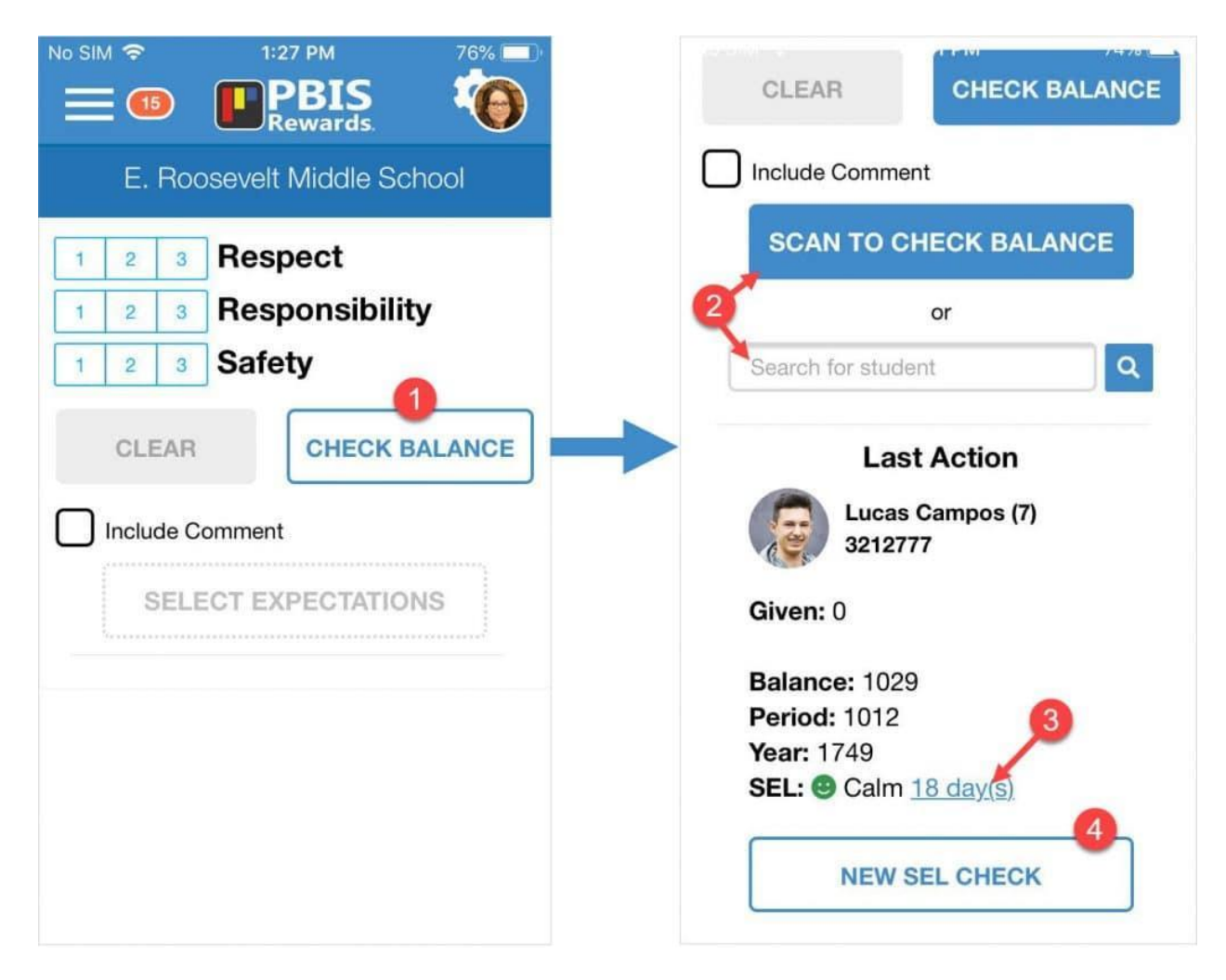